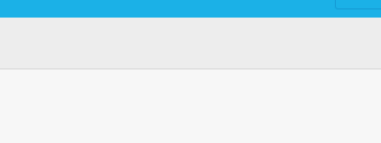

## **How to set Leads as valid or invalid and edit the quick**

## **search filters?**

eGO users can determine which Leads are valid or invalid and edit the Quick search filters.

..................................................................................................................................................................

When you receive a Lead, eGO automatically categorizes it as follows:

- Valid Leads are moved to the main list on the '**Leads**' tab;
- Invalid Leads, which are in accordance with the exclusion rules settings, are automatically deleted by eGO;
- The Leads that do not fit any rule (delivery or exclusion), will be moved to '**No interest**';

To set the rules of the Leads that are going to be valid, take the following steps:

## **1.** Go to '**Settings**';

GCO Settings | Users | Groups | Support | FAQ | Updates | **EXA | MILLA | LA | LA | LA | LA | L** EGO is a service by Janela Digital. Privacy policy | Terms of service

**2.** In the '**Distribution of internet leads**' section and on the '**Delivery**' category there is a default rule to receive all Leads coming from the United Kingdom;

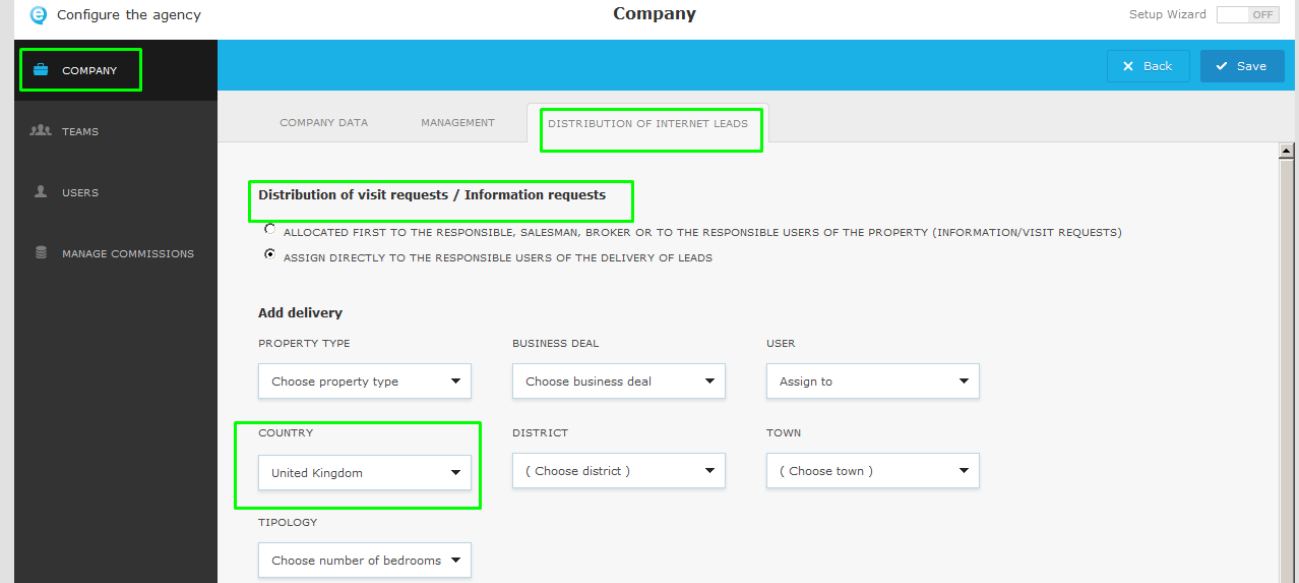

**3.** To add new rules click '**Add another**' and choose the options you want;

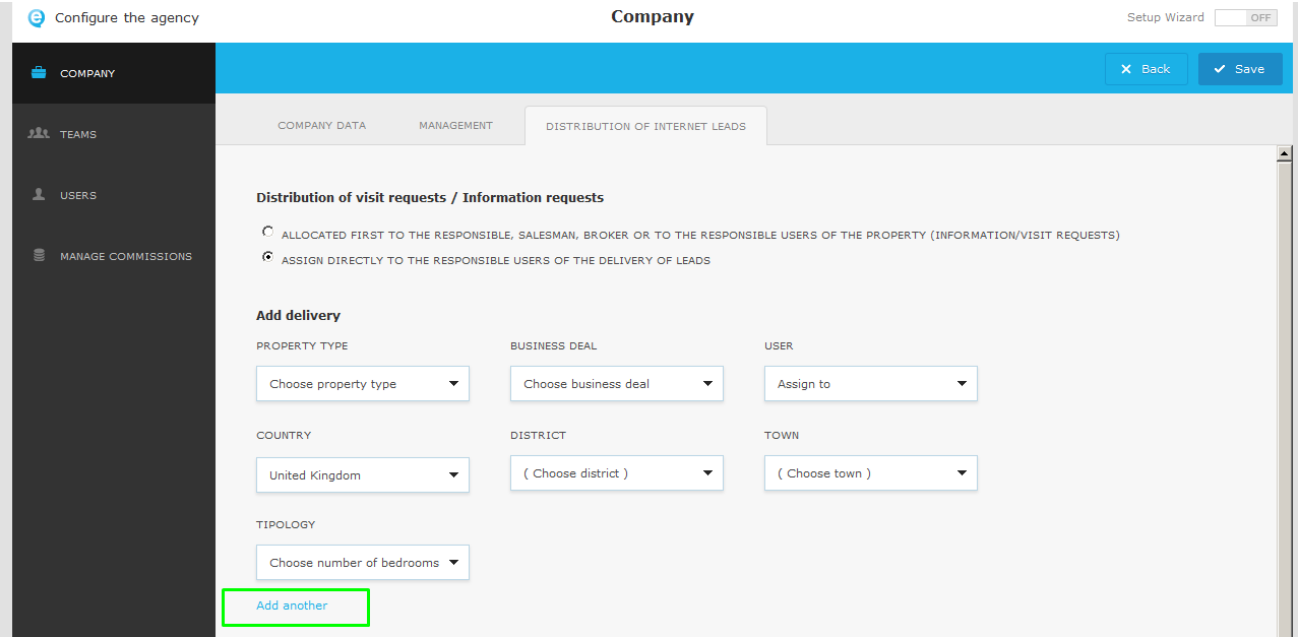

**Example:** If you want your employee (Vasco Neves) only to receive the Leads related to apartments for sale in Essex, you should choose the following options:

- **Choose property type -> Apartment**
- **Choose business deal –> For sale**
- **Choose country –> UK**
- **Choose district -> Essex**
- **Assign to –> Vasco Neves**

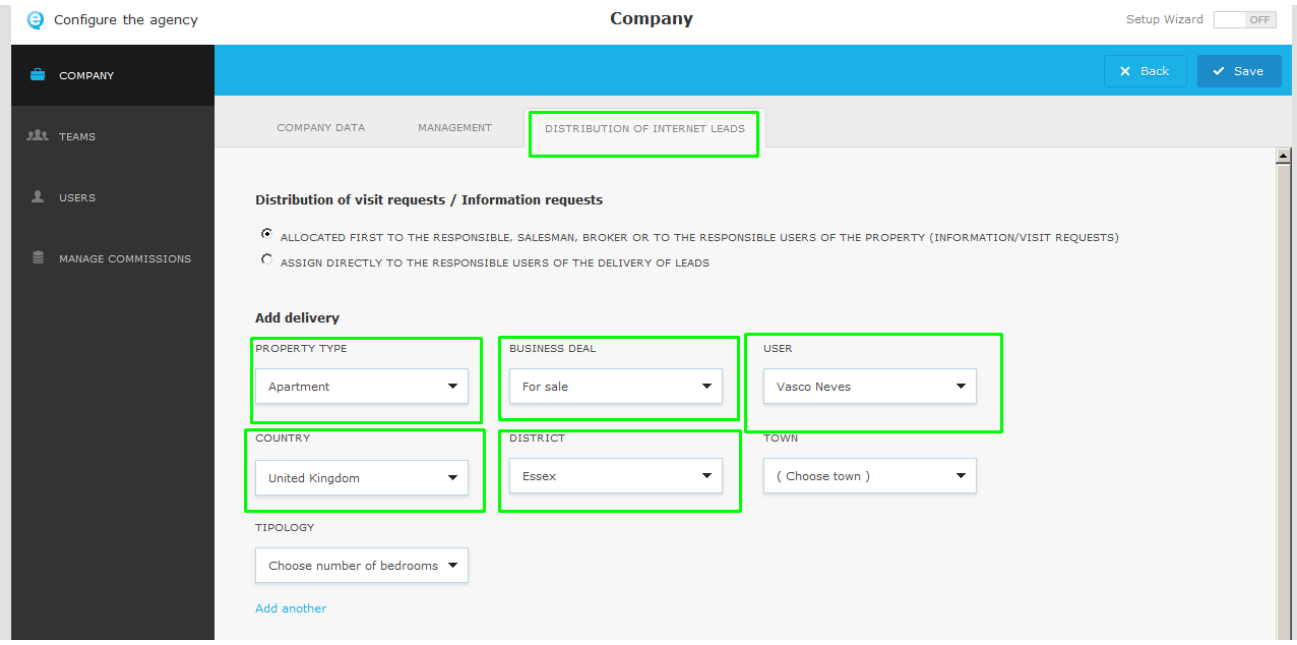

To define the Leads that are going to be invalid/no interest, take the following steps:

**4.** In the '**Distribution of internet leads**' section, scroll down to '**Add exclusion**', and choose the fields you want to create the exclusion rule;

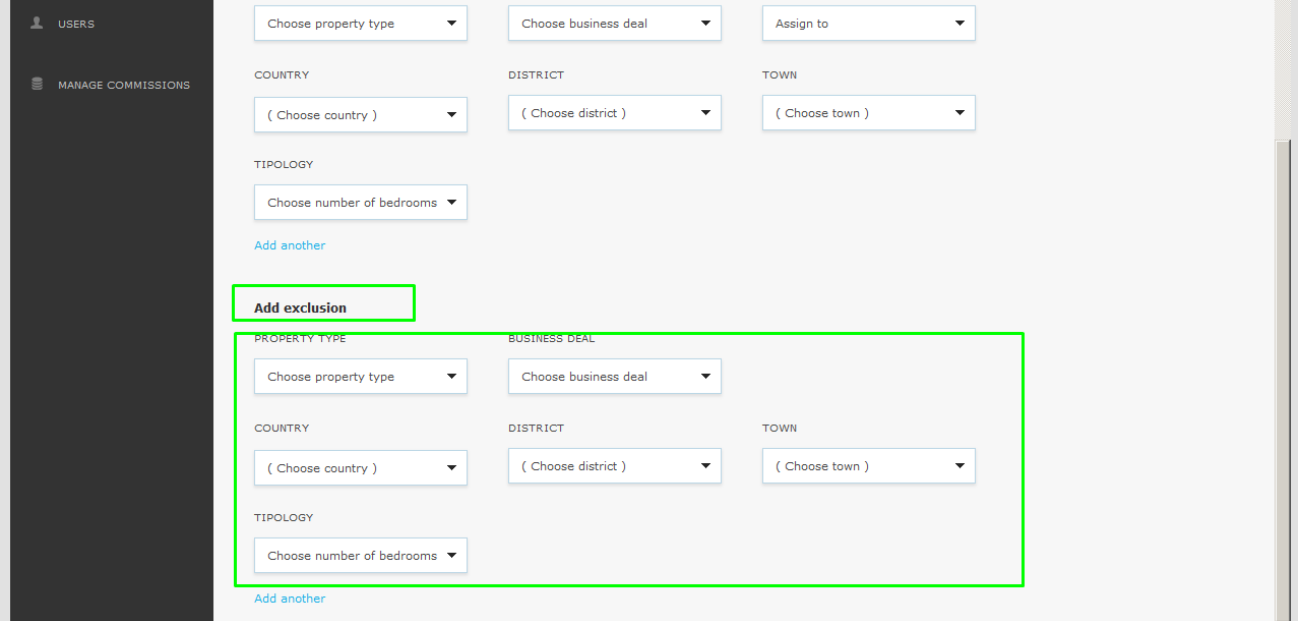

## **Note:**

- All the Leads that do not match either the delivery or the exclusion rules will be considered '**No interest**'.
- All the Leads that follow the exclusion rules will automatically be deleted.
- **5.** After creating the delivery and exclusion rules click '**Save**';

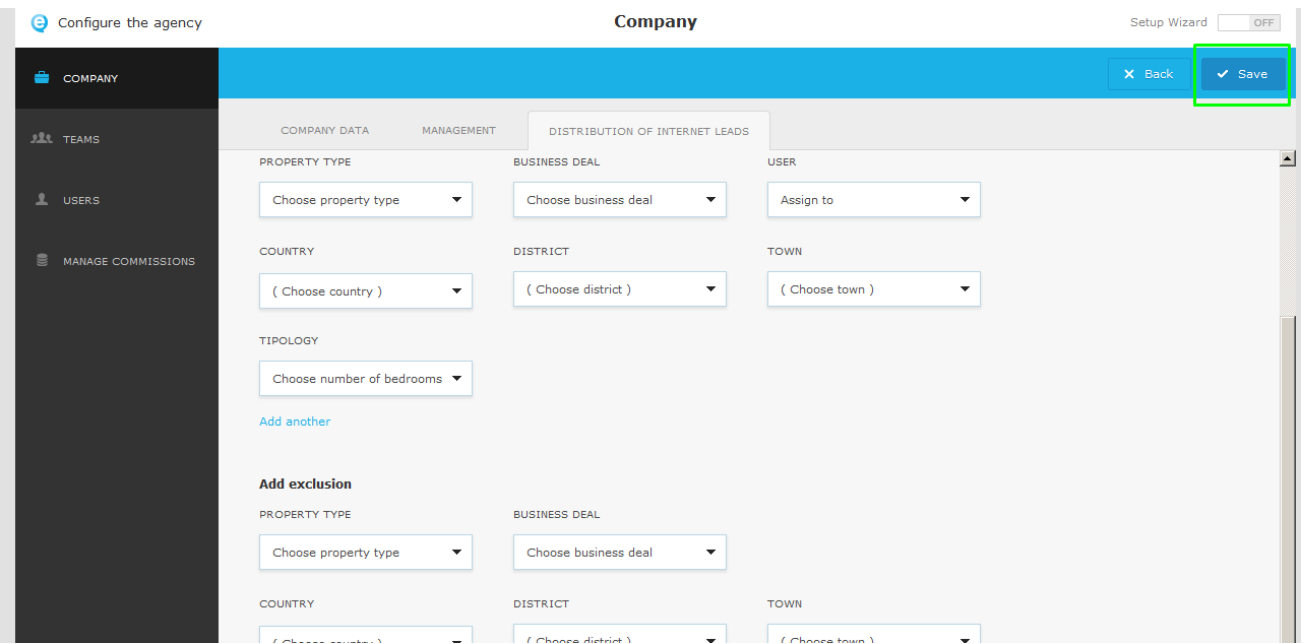

You can use **Quick search filters** to view the leads easily.

Search filters allow you to filter the Leads that you are looking for, example:

- If you select the '**Visit request**' filter, you will see all the visit request Leads;
- If you select the '**Last 3 days**' filter, you will see all the Leads that arrived in the last 3 days;

To add quick search filters, take the following steps:

**1.** Go to the '**Leads**' tab and click '**Edit**' on '**Quick search**';

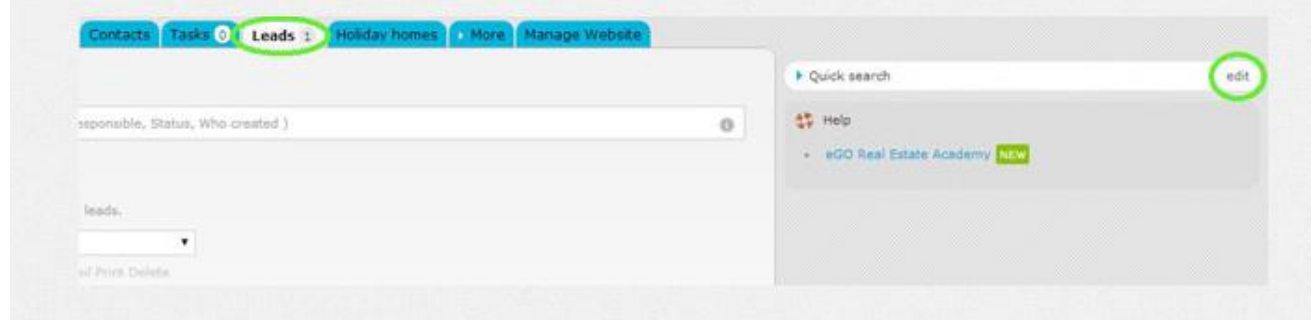

**2.** Select the filters you want to activate;

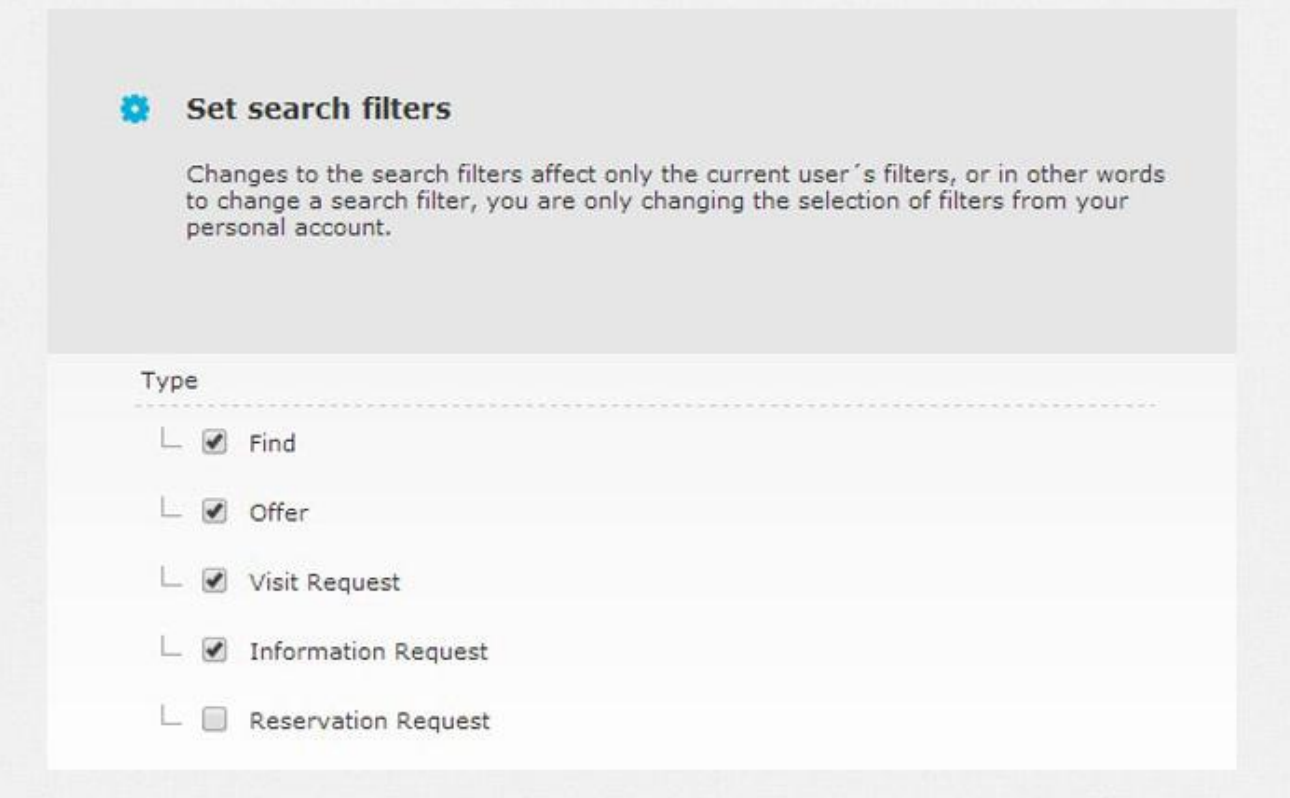

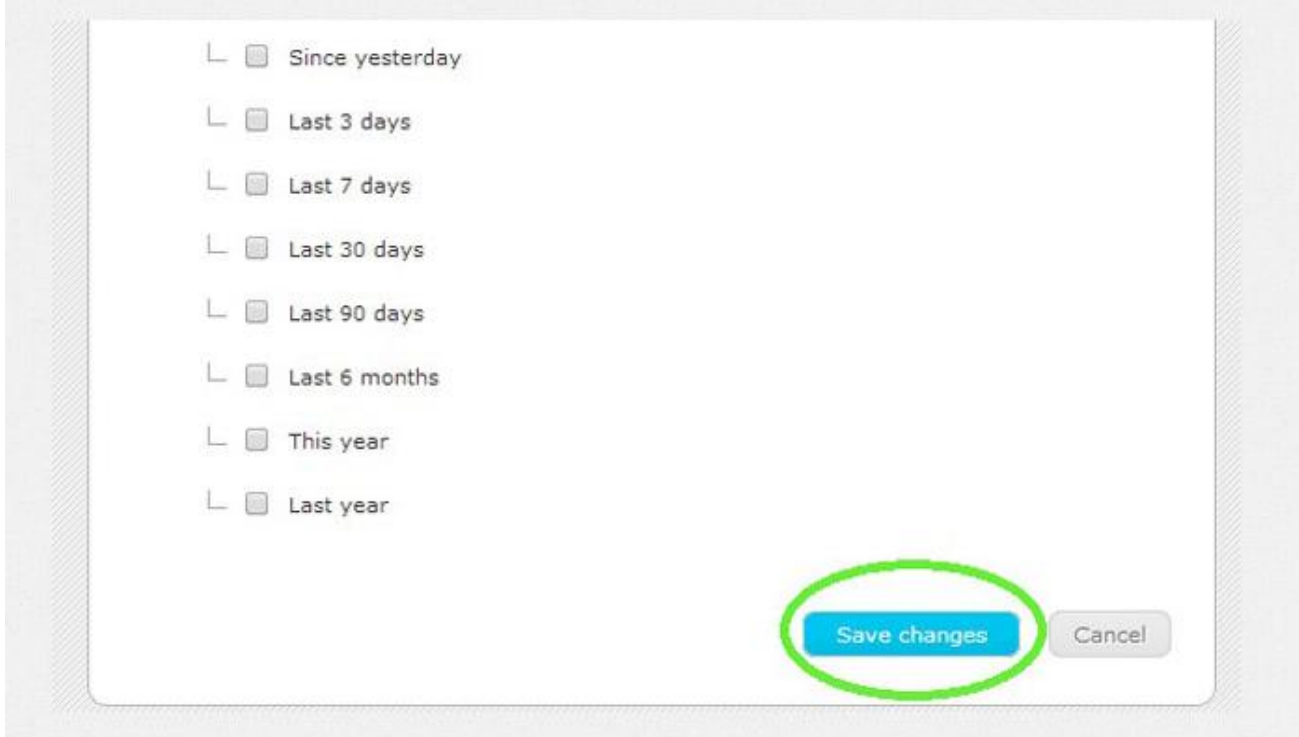

**4.** After this quick search filter configuration, you just have to click one of the filters to view the Leads you want.

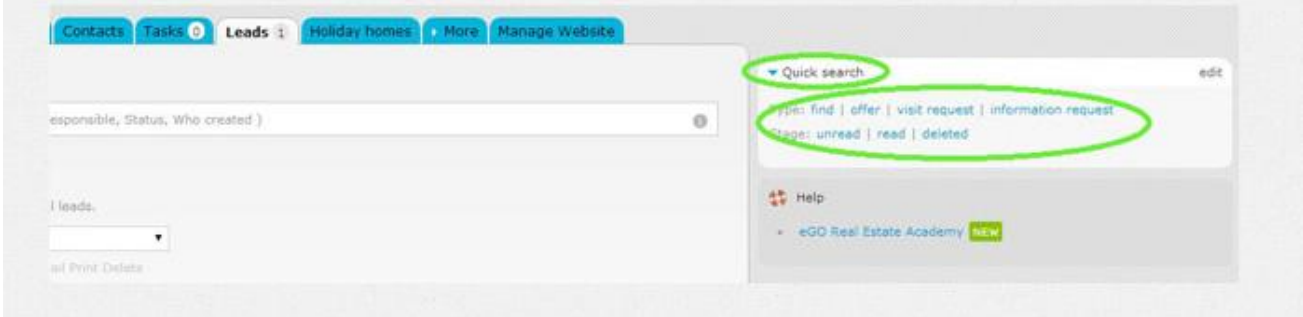

**Note:** The Leads that do not fit the delivery/exclusion rules will only be visible when selecting the '**No interest**' filter.

Learn more at: http://academy.egorealestate.com

..................................................................................................................................................................

**Questions:** [support@egorealestate.com](file://storage/publico/Angelica%20Rivas/PDF/teste2/site/Academia-Passo%201/support@egorealestate.com)

**3.** After selecting the filters you want, click '**Save changes**';